#### AAL / Eric Dondelinger

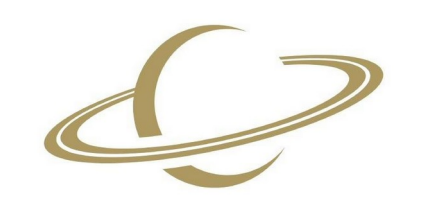

**Amateur Astronomen** Lëtzebuerg www.aal.lu

H-alpha solar pictures using the Coronado PST and an ASI 120MM Mini

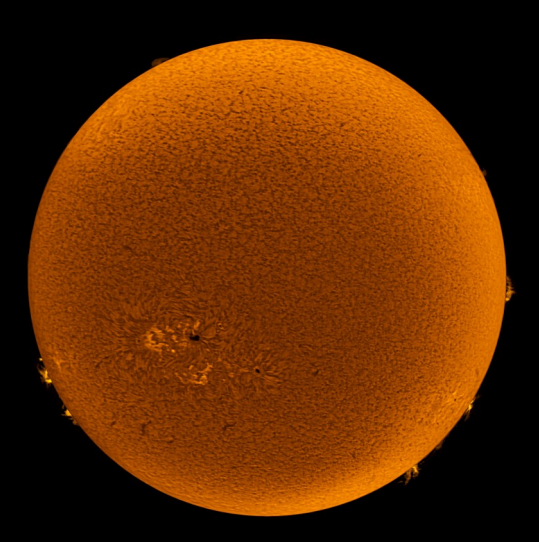

#### Introduction

- Safe solar watching / imaging
	- Do not look into sun with remaining eye!
- White light
	- solar filter in front of telescope
	- Shows photoshpere
- H-alpha
	- Shows chromosphere, 1 level above the photospere
	- No simple, cheap way to it

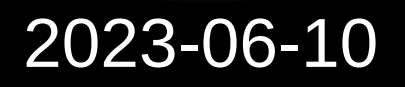

#### **Contents**

- What is h-alpha?
- Solar (H-alpha) Telescope
- Physical Setup
- Finding the Sun
- Capturing video (disc / rim, SharpCap)
- Generating flats
- Stacking the videos (AutoStakkert)
- Mosaic (fitswork or GIMP)
- Sharpening (Registax)
- Final processing (GIMP)

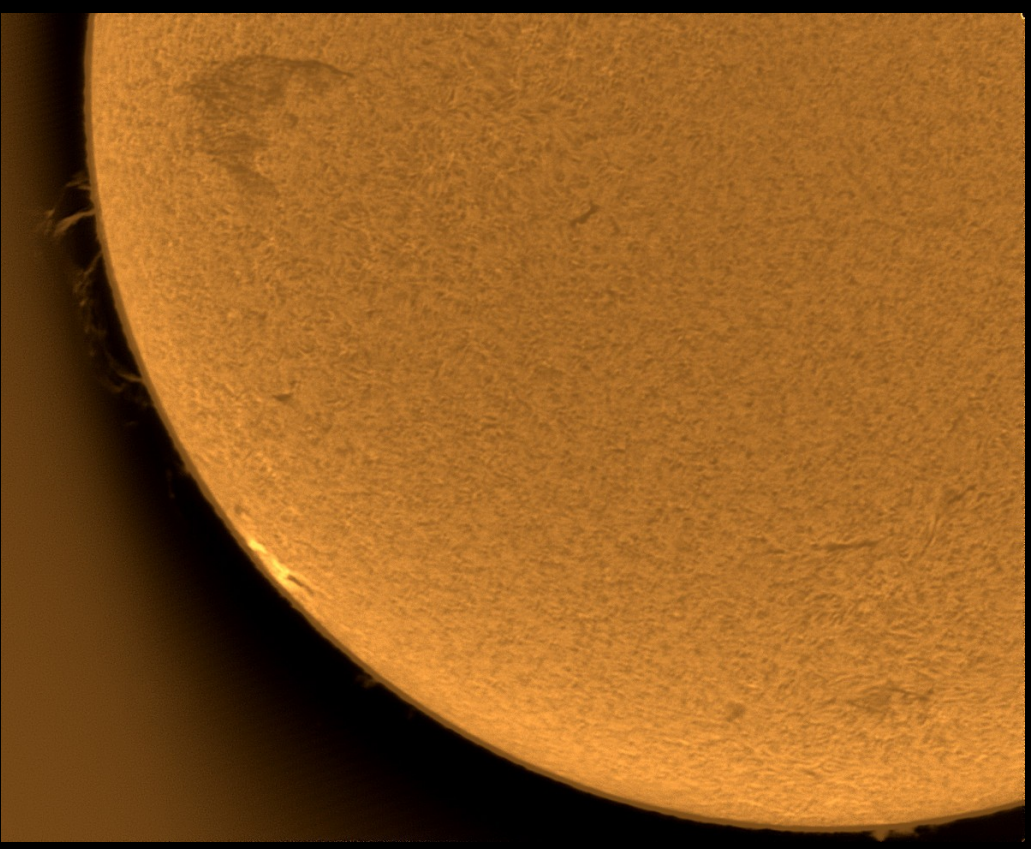

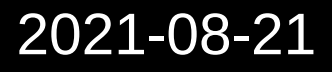

### h-alpha

- Excited hydrogen: electron on higher orbital (p)
- When electron falls back (to s), emits photon

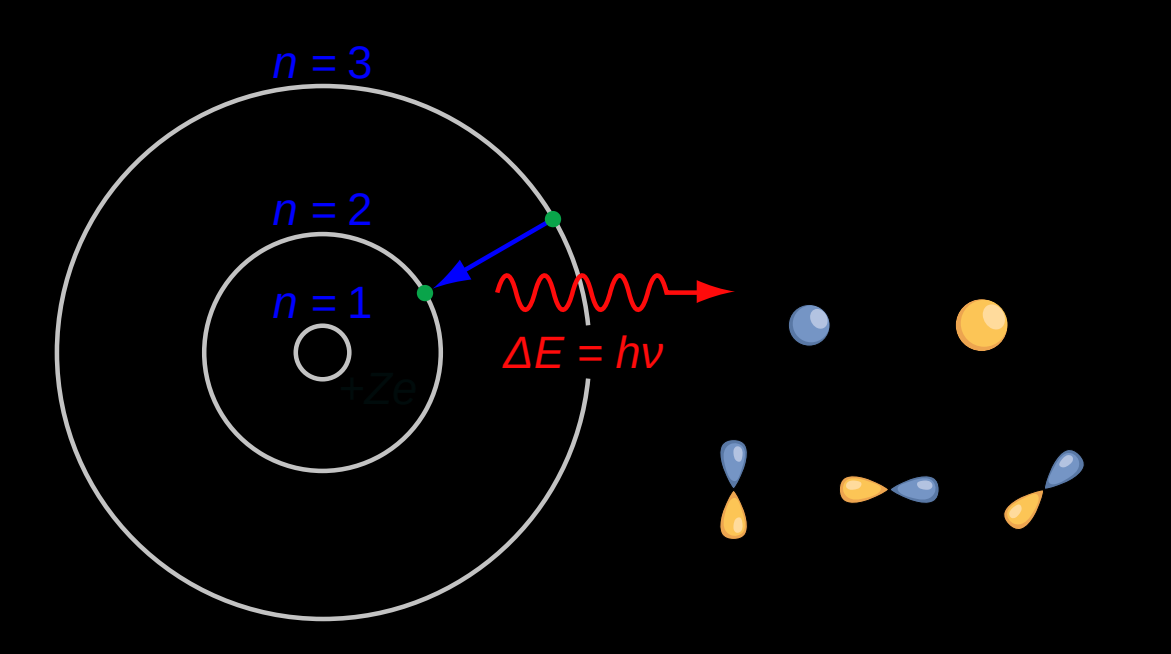

**Hydrogen Absorption Spectrum** 

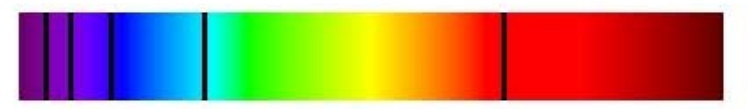

#### **Hydrogen Emission Spectrum**

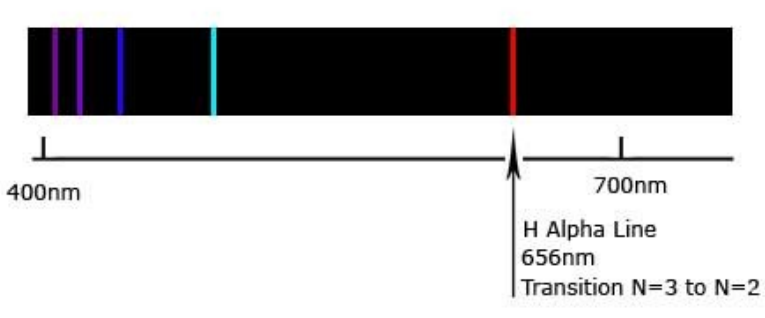

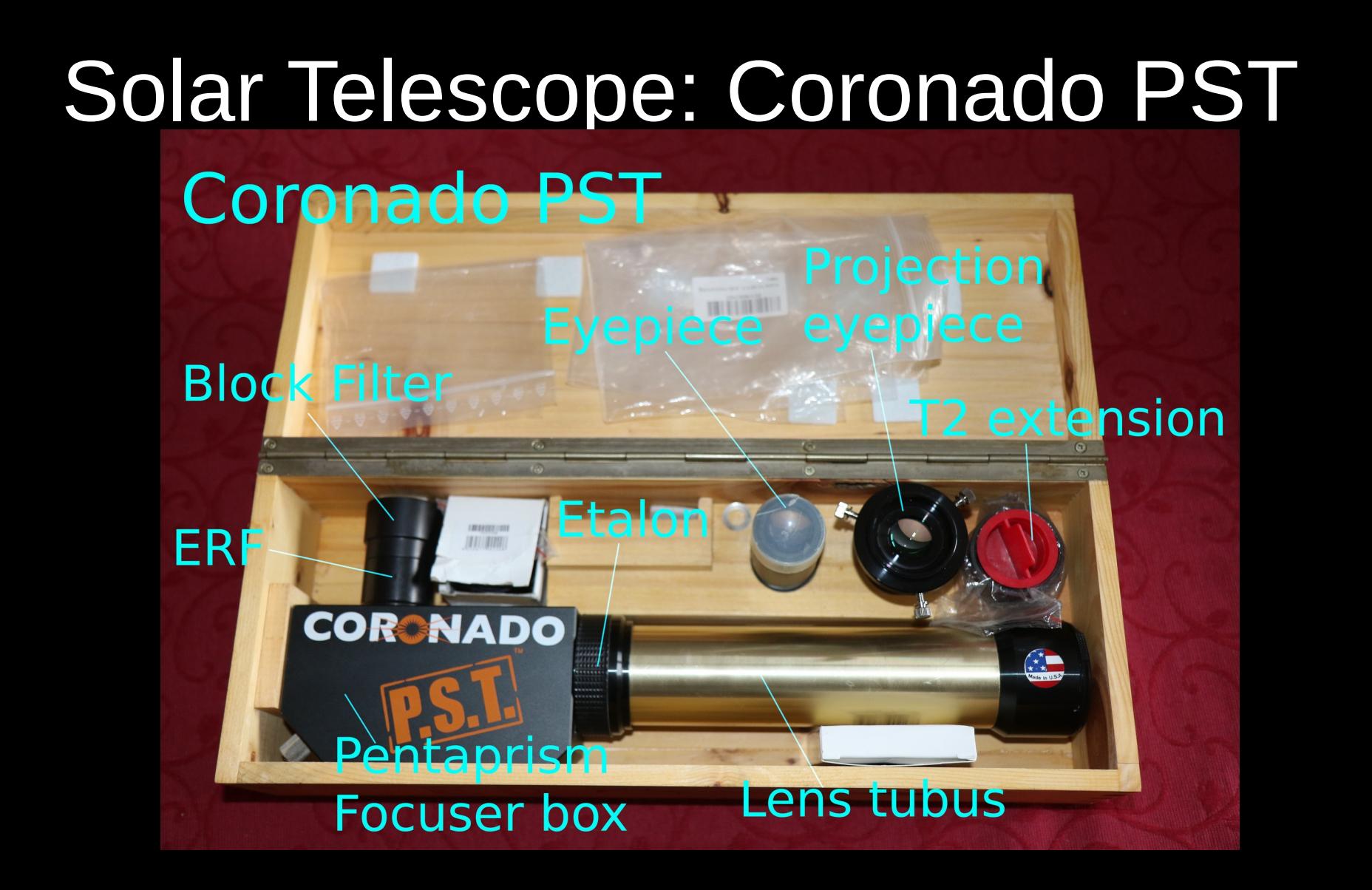

#### Important parts

- Energy rejection filter (ERF, rejects UV, IR)
- Etalon (band-pass mostly h-alpha)
- Blocking filter (blocks out-of-band wavelengths)

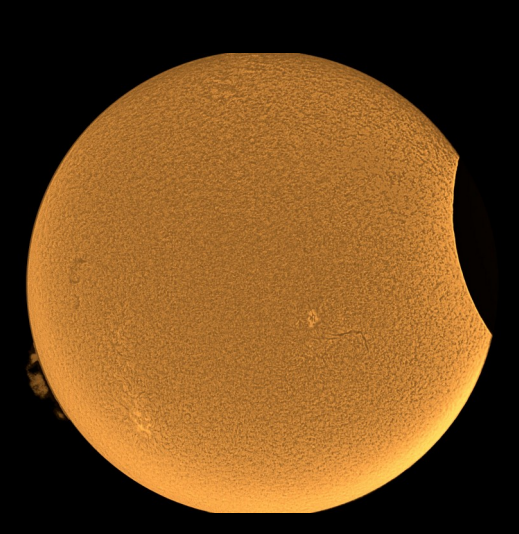

Partial eclipse 2021-06-10

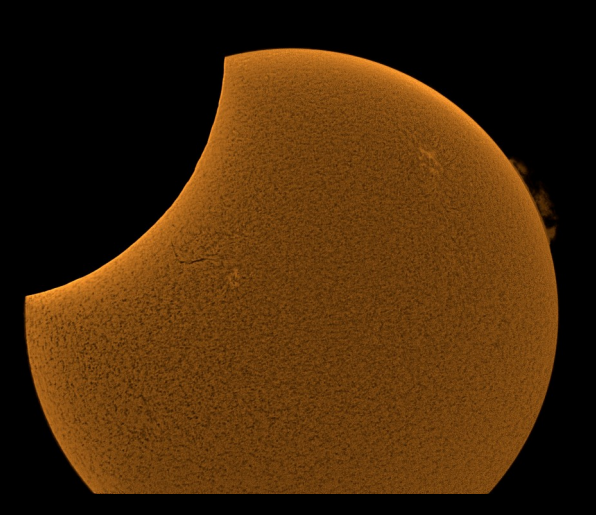

#### Physical setup

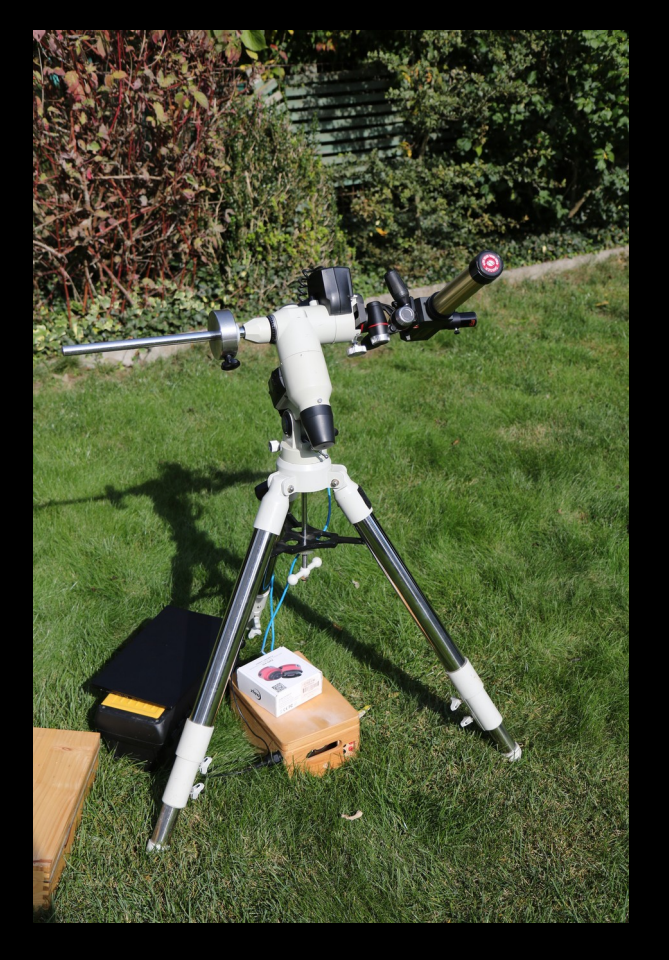

- Mount Meade LXD75 (EQ, properly oriented to North to avoid drift!)
- Tripod head leftover
- Coronado PST
- Eyepiece
- **Battery**
- Laptop
- ASI 120MM Mini

## Finding the Sun

- Use the shadow, Luke
- Solar finder integrated in the **PST**
- Put the bright spot slightly under the middle
- Mount: set lower speed
- Center the sun in the eyepiece

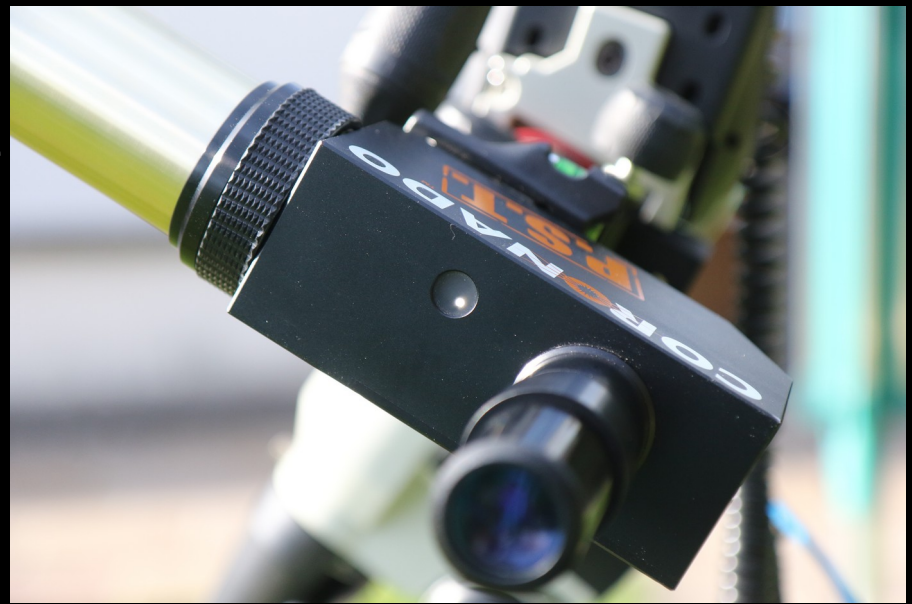

## Capturing Video

- Replace the eyepiece by the ASI 120MM Mini, connect it to the laptop
- Avoid reflections on the laptop screen (sun shield, dark clothes) and turn the screen brightness up
- Start up SharpCap, activate the camera
- Slide the Camera far out to get into focus, fix it there.
- Fine focus using the PSTs focus screw at the back. Look at the rim or at sunspots.
- If necessary, adjust the etalon to maximize detail (i.e. protuberances)

#### Camera setup, focusing

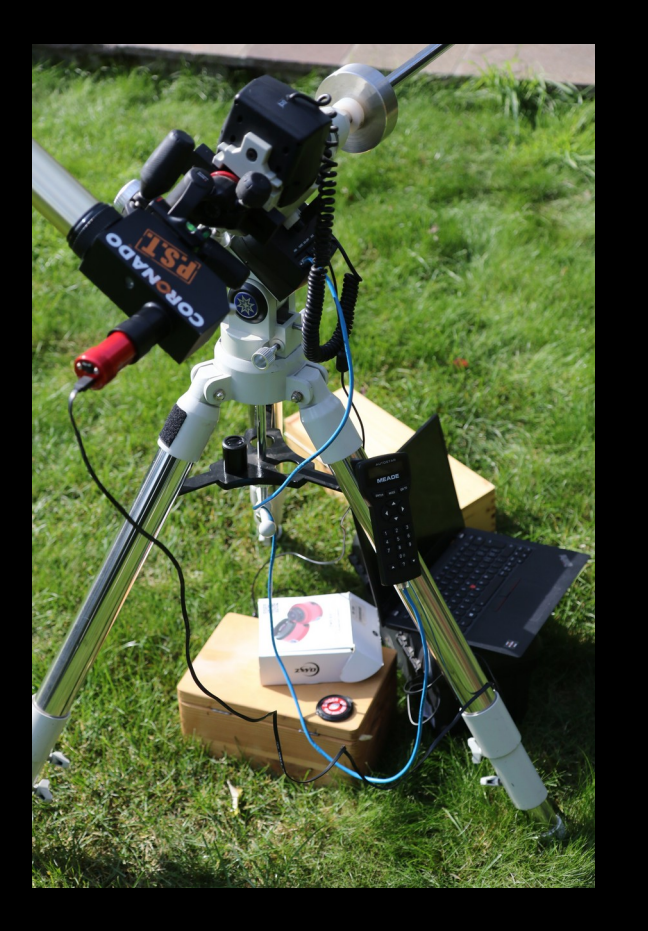

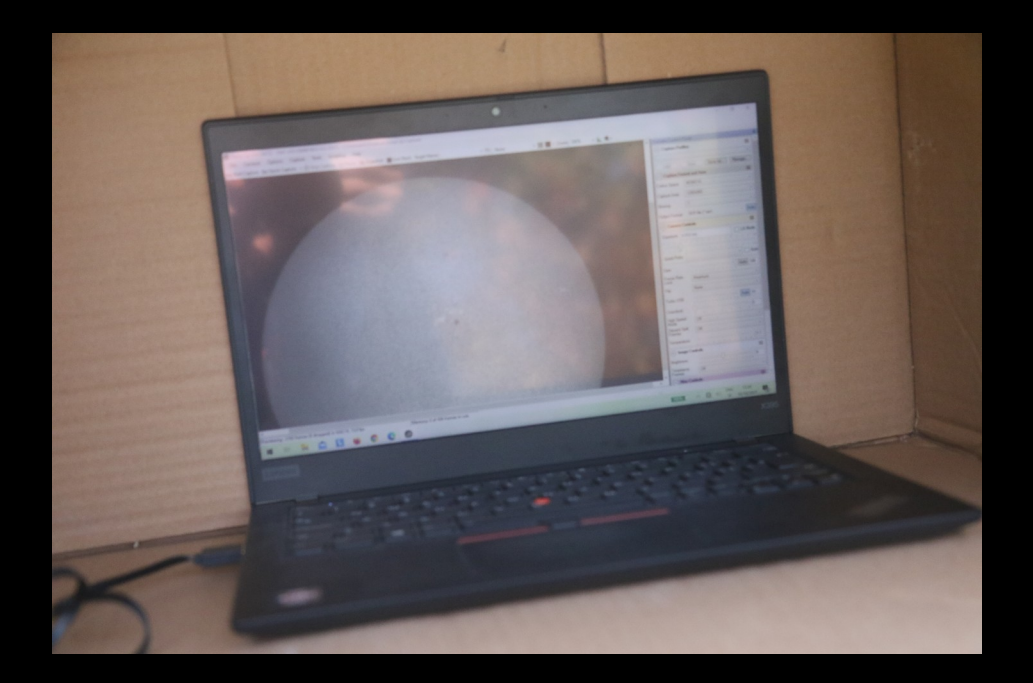

## Useful settings

- Max resolution, MONO16, binning=1 (none)
- Surface: gain 50, exposure 1ms, brightness
- Rim: turn the exposure up to 4ms
- e.g. 500 frames per video for surface, rim
- e.g. 50 frames for flats
- $\cdot$  PST + ASI120 will not show the entire sun, so try for 4 quarters of the sun (surface  $+$  flat  $+$  rim ( $+$  flat)). 2 halves may suffice
- In my experience, it is more hassle than useful to use flats for the rim.

#### If you don't use flats...

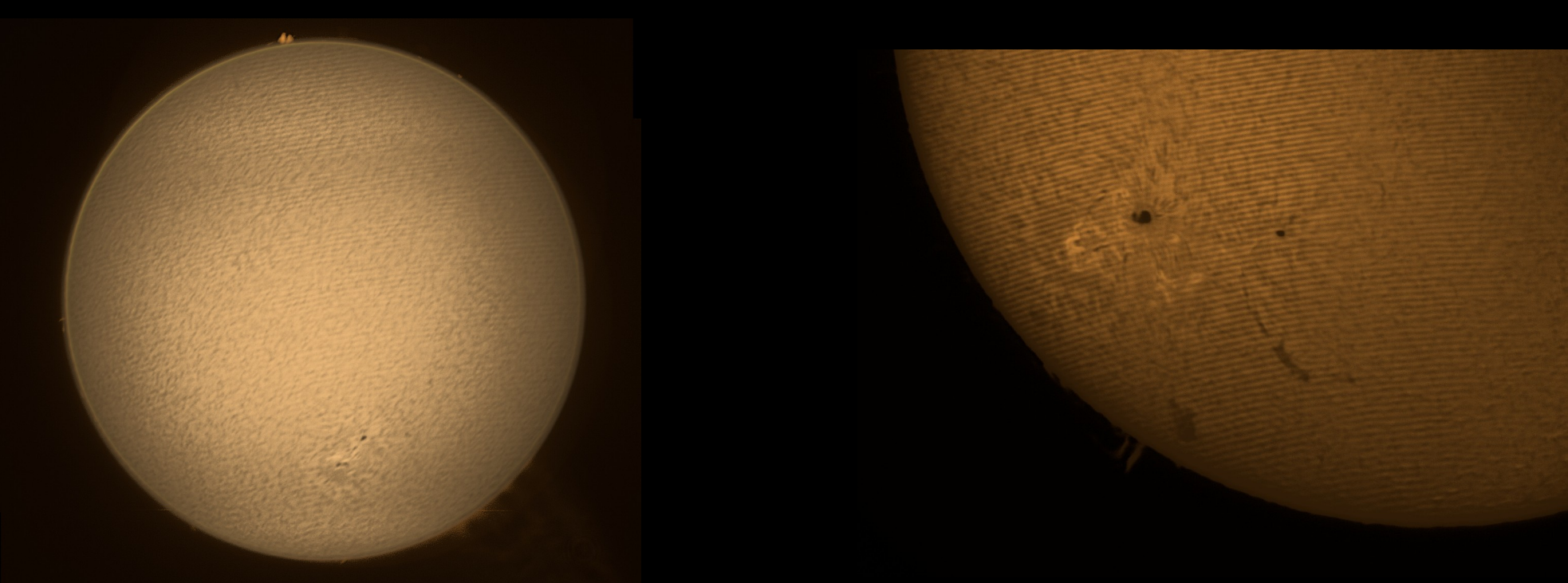

you'll get 2020-11-07 2020-11-26Newton rings

#### **Flats**

- The ASI120MM Mini produces newton rings when combined with the **PST**
- Generate flats to remove them on stacking
- Put clear plastic in front of the PST and capture some frames, e.g. 50

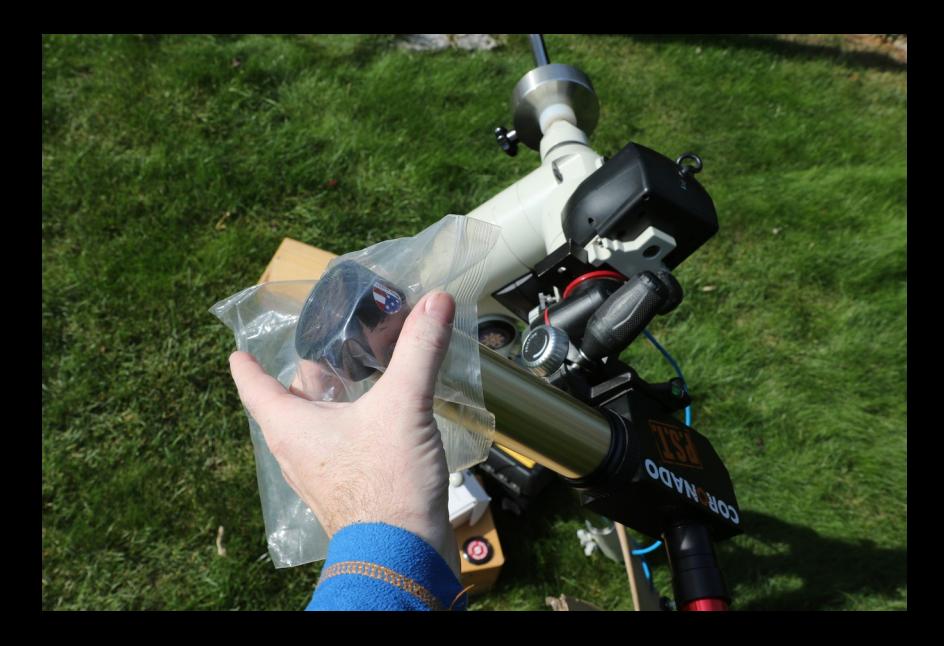

## Stacking (AutoStakkert)

- Start with the flats: open video, generate master frame, save as TIF
- Settings for surface, with sharpening, e.g. 20% frames
- Open video for surface, load corresponding flat (under image calibration menu).
- Mark "interesting" region (ctrl-left click), analyse.
- Distribute anchors (automatic) via "place AP grid"
- Stack
- Unload flat before running next video

Ma AutoStakkert! 3.0.14 (x64) - free for non-commercial use © Emil Kraaikamp 2009-2017 File Memory Usage Color Advanced Image Calibration 11 12 18.ser Expand Status - $F$ rames  $\P$ Cores 8/8 Scaling (FIT / SER) **Display Options** Export Frame(s) 1) Open Image Size 1280 Visualisation Mem usage 0.7%  $\nabla$  Auto Brightness  $1x$ **Limit Frames** (used 59 available 8669 MB) Current  $AII$ Play 960 buffering  $\sqrt{\phantom{a}}$  Draw AP's Range 16 bit(A) Does NOT alter data! As displayed here **Image Stabilization** remember 1 recording open F# 1/502 surface ∩ Planet (COG □ Improved Tracking  $Q$  2538 Surface Image Stabilization gray  $\odot$  Expand  $\bigcirc$  Cropped Buffering and Image Analysis  $\overline{700m}$ Reference Image **Quality Estimator** 100% Image Alignment  $\sqrt{\frac{2}{2}}$  Laplace  $\Delta$ Image Stacking **Alignment Points** Noise Robust 4 **MAP Analysis MAP Recombination** Normal range OAPs Clear  $\odot$  Local (AP) Manual Draw ○ Global (Frame 2) Analyse Reference Frame Double Stack Reference ● 24 ● 48 Auto size (quality based) image stabilization anchor ● 104 ● 200 (ctrl+click to set) Cancel. Frames **I**  $100$  $0%$  $0%$ #F 502 16 bpc 11 12 18.ser Place AP grid 15 12 lapl4 a  $p336$ , tif  $\vee$  Replace Multi-Scale hosaic surface 1 12\_18\_and\_11\_  $\vert \langle \vert \vert$ ASI: Ħ

н

 $\blacksquare$   $\bigcirc$  TIF  $\bigcirc$  PNG  $\bigcirc$  FIT SSE<sub>2</sub> Number of frames to stack:  $|0\rangle$  $|0\rangle$  $|0\rangle$  $\vert$ # Frame percentage to stack:  $20$  $\sqrt{2}$  $\sqrt{2}$  $\sqrt{2}$  $\frac{9}{6}$  $\nabla$  Sharpened Blend RAW in for 50 % RGB Align Save in Folders Stack(name) Options Free field Quality is determined for the entire frame (each AP uses the same subset of frames to stack) **Advanced Settings**  $\odot$  Off **Drizzle**  $01.5X$  $()3.0X$ Resample  $\overline{O}$  2.0 X 3) Stack  $1/1$ 11\_15\_12\_lapl4\_a p336\_conv.tif mosaic\_surface\_1 1\_12\_18\_and\_11\_ G. E Microsoft Recycle Bin Edge ENG 11:17 へ 口 (1) 100% SF 13/11/2021

 $\overline{Z}$ 

**Stack Options** 

 $\times$ 

Help

AutoStakkert! 3.0.14 (x64) - free for non-commercial use © Emil Kraaikamp 2009-2017  $\times$ File Memory Usage Color Advanced Image Calibration Help 11\_12\_18.ser Done Expand **Stack Options** Status - $\overline{\phantom{a}}$ Frames **n** Cores 8/8 Scaling (FIT / SER) **Display Options Export Frame(s)** 1) Open  $\blacksquare$   $\blacksquare$ Image Size 1304 Visualisation Mem. usage 17.8 %  $\overline{\vee}$  Auto Limit Frames Brightness 1 x  $\frac{1}{2}$ SSE<sub>2</sub> (used 1529 available 7057 MB) Current  $AII$ Play 968 Number of frames to stack: buffering, flat  $\nabla$  Draw AP's Range 16 bit(A)  $\frac{1}{\sqrt{2}}$ Does NOT alter data! As displayed here **Image Stabilization** remember  $|0\rangle$  $|0|$  $|0\rangle$  $\frac{1}{4}$ Done! F# 143 [1/502] **■** Surface 
O Planet (COG Frame percentage to stack: top 0.0 % 20  $|0\rangle$  $|0\rangle$  $|0\rangle$  $\frac{9}{6}$ Improved Tracking Q 100,0% 215,3 v Surface Image Stabilization  $1,3$  sec. gray **● Expand ○ Cropped** V Buffering and Image Analysis 3,4 sec. Zoom Reference Image **Quality Estimator**  $\sqrt{\phantom{a}}$ Sharpened 100% Image Alignment Blend RAW in for 50 %  $\sqrt{ }$  Laplace  $\Delta$ Image Stacking **Alignment Points** RGB Align Noise Robust 4 **MAP Analysis MAP Recombination** Save in Folders 0 APs Clear Normal range **Quality Graph** Stack(name) Options CLocal (AP) Manual Draw ○ Global (Frame Free field  $L$ light Click in image  $-50%$ to add an **Advanced Settings** 2) Analyse alignment point AP Size **Reference Frame**  $\odot$  Off **Drizzle**  $96 \frac{1}{2}$  $01.5X$ Double Stack Reference  $O$ 3.0 X  $\bigcirc$  24  $\bigcirc$  48 Auto size (quality based)  $O$  104  $O$  200 Resample  $Q$  2.0 X Cancel.  $100$ Frames **I** Auto AP 100% 3) Stack 100% Min Bright 5 #F 502 16 bpp 11\_12\_18.ser Done  $1/1$ Place AP grid 11\_15\_12\_lapl4\_a  $12$  lapl4 a p336\_conv.tif **b336.tif**  $\sqrt{ }$  Replace Multi-Scale ic\_surface\_1 mosaic\_surface\_1  $18$ <sub>\_and</sub>\_11\_ 1\_12\_18\_and\_11\_ G.  $\overline{a}$ Microsoft **Recycle Bin** Edge  $\vert \langle$ ENG 11:26 **目** ASI: へ口  $\mathcal{L}$ 100%

 $\left(\left(1\right)\right)$ 

 $SF$ 

13/11/2021

Н

#### Mosaic in fitswork

- Open the 2 pictures you want to stitch
- Mark common parts
- use Image Combining / Make Mosaic
- Accept "Should I adjust the Contrast?"
- If the result is not good, try from scratch, be more careful about marking the common parts

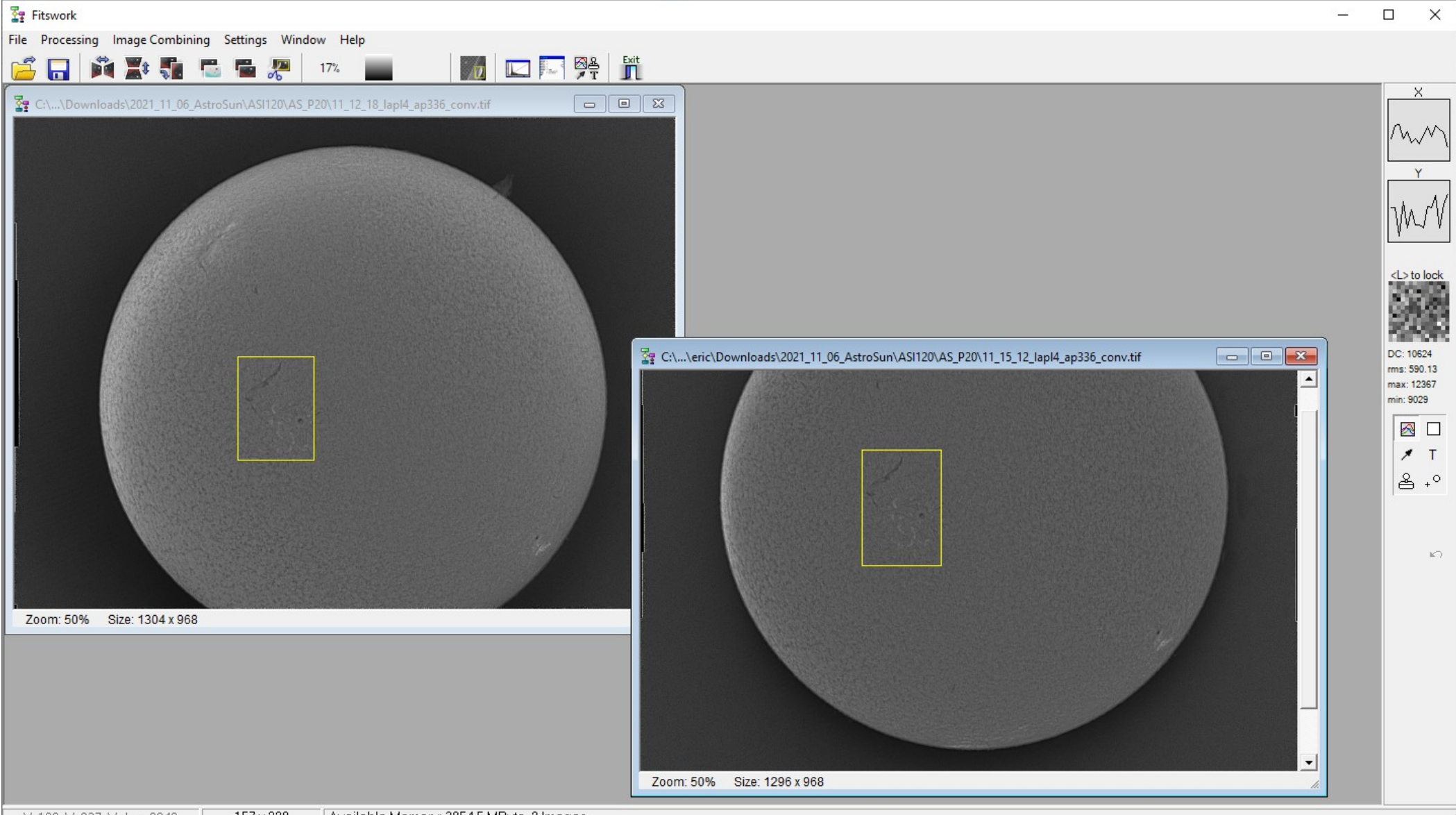

 $\begin{array}{c}\n\text{ENG} \\
\text{SF}\n\end{array}$ 

100% | 1 へ 口 (1)

11:04

13/11/2021

 $\Box$ 

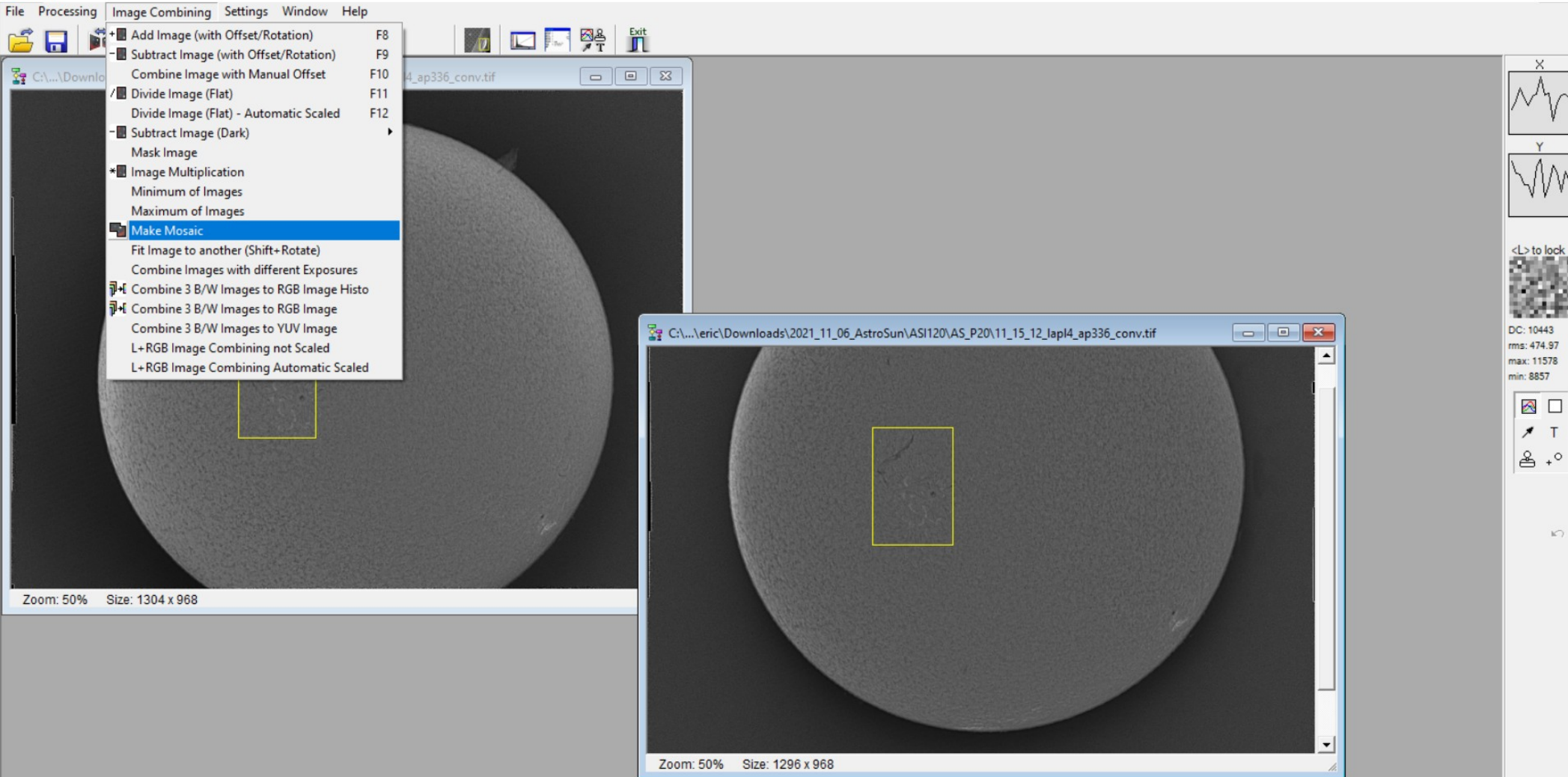

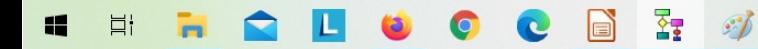

## Sharpening (Registax)

- Optional: results are not good with the 120MM, but may be for other cameras
- Open your mosaic file, registax goes straight to wavelets
- Set values for the wavelet layers
- "do all", after that is done "save image"
- Possible alternatives: ImPPG, AstroSurface

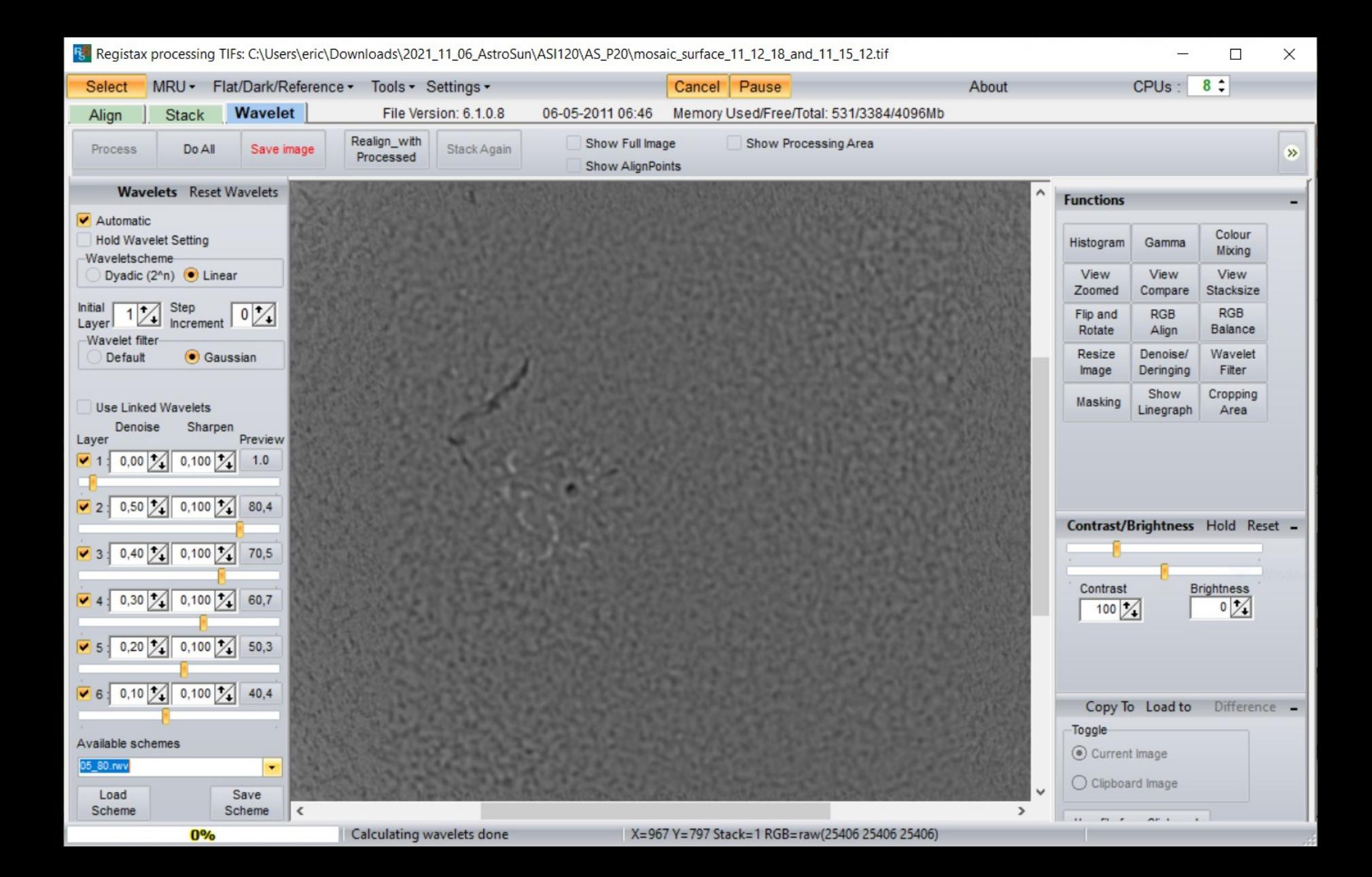

### Final Processing (GIMP)

- Open e.g. your "surface" mosaic in GIMP
- Open as layer for the "rim" mosaic
- Set that layer e.g. to "divide". You'll see the disalignment between the layers. Move the  $\overline{layer}$  so they align (mouse  $+$  fine-tuning via cursor keys)

\*Imosaic surface 11 12 18 and 11 15 12l (imported)-1.0 (Grayscale 16-bit gamma integer. GIMP built-in D65 Grayscale with sRGB TRC, 2 layers) 1306x1221 - GIMP

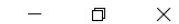

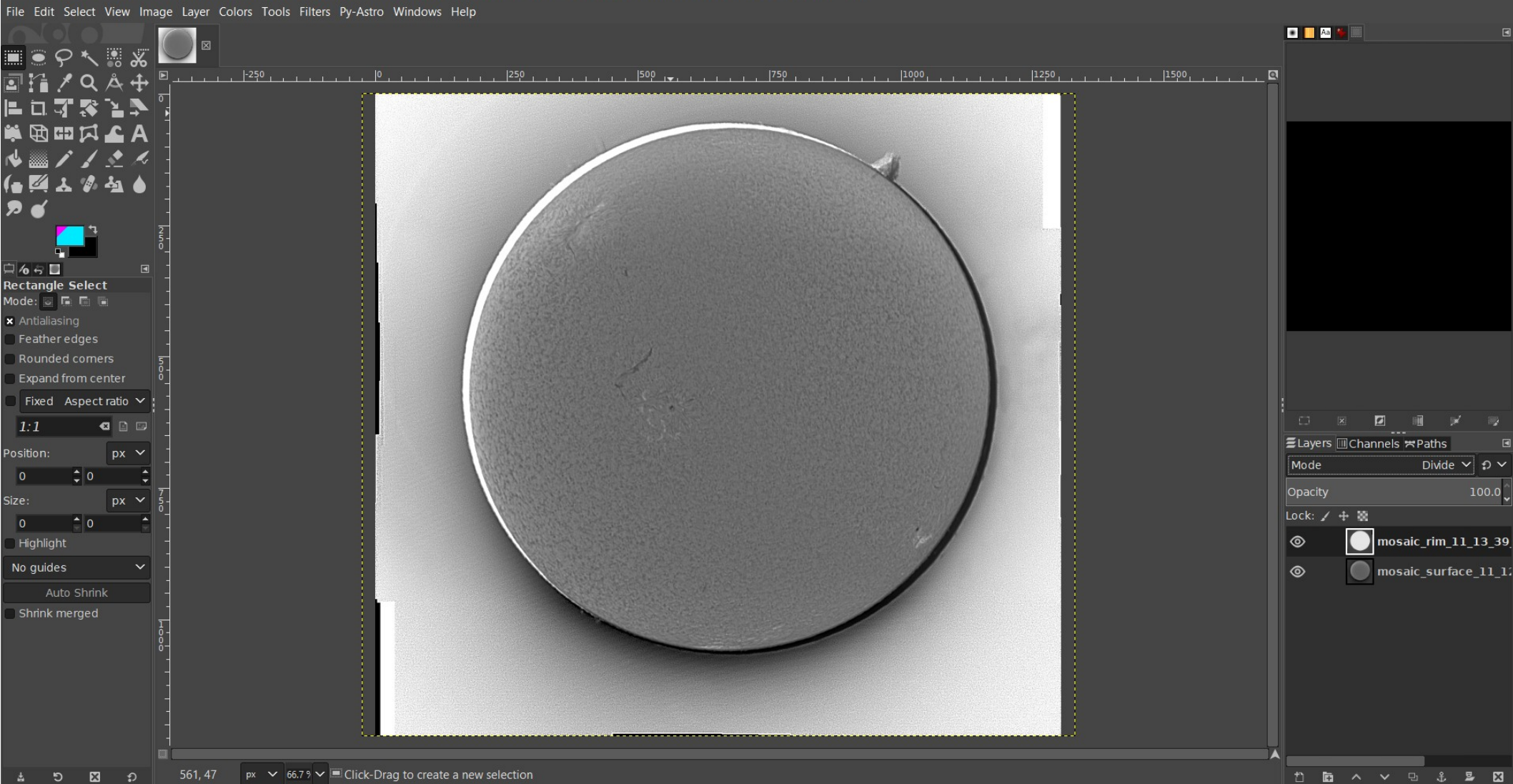

\*Imosaic\_surface\_11\_12\_18\_and\_11\_15\_12] (imported)-1.0 (Grayscale 16-bit gamma integer, GIMP built-in D65 Grayscale with sRGB TRC, 2 layers) 1306x1221 - GIMP

Move

 $\mathbb{Z}$  of

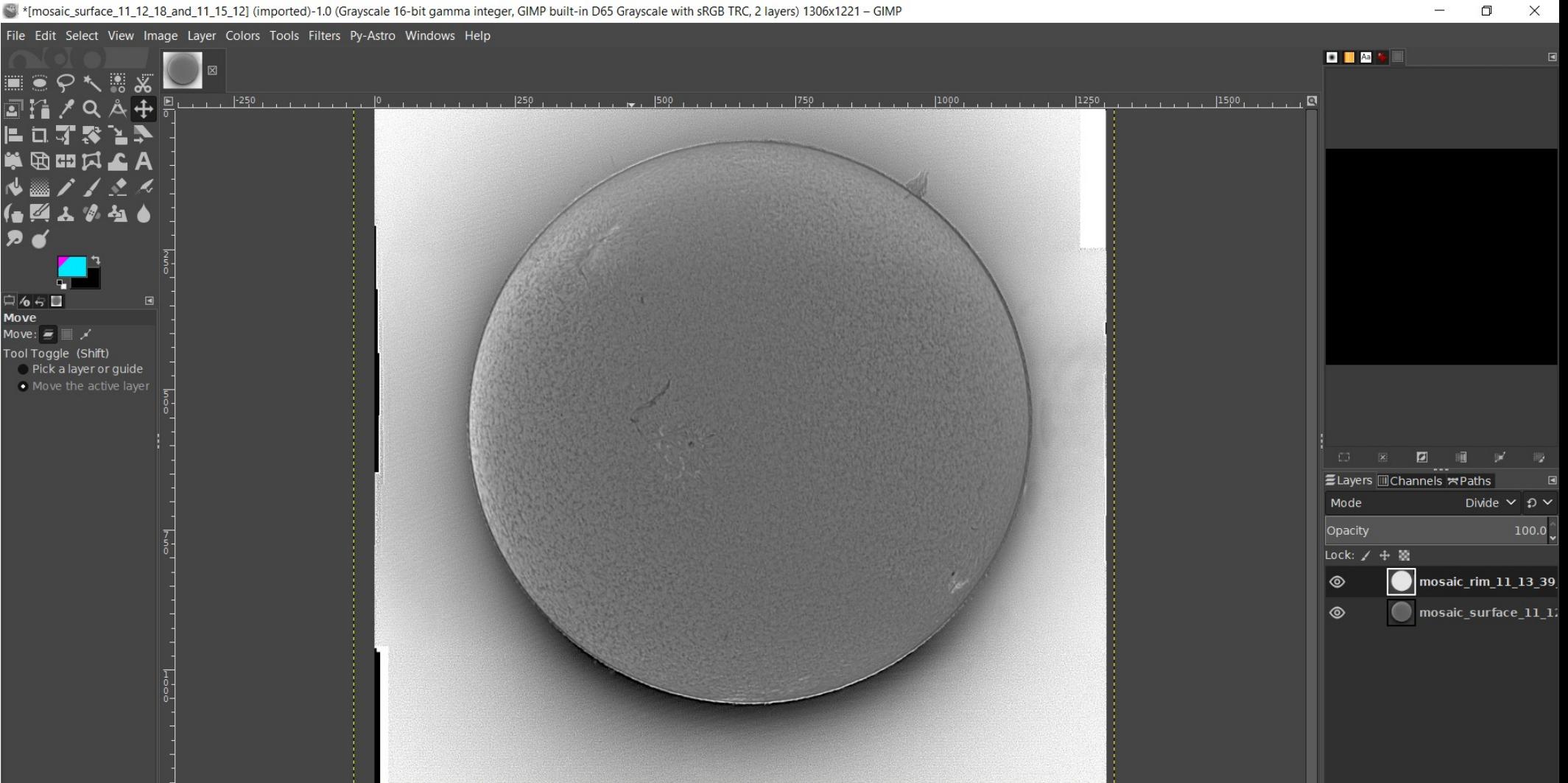

1 m < v a & 2 K

# Final processing (GIMP) (2)

- On rim layer, select the surface, cut out (only the rim remains)
- On surface layer, invert the selection, cut out (only the surface remains)
- For precise selection, zoom in, look only at the current layer
- Set the rim layer to "addition"
- Remove selection

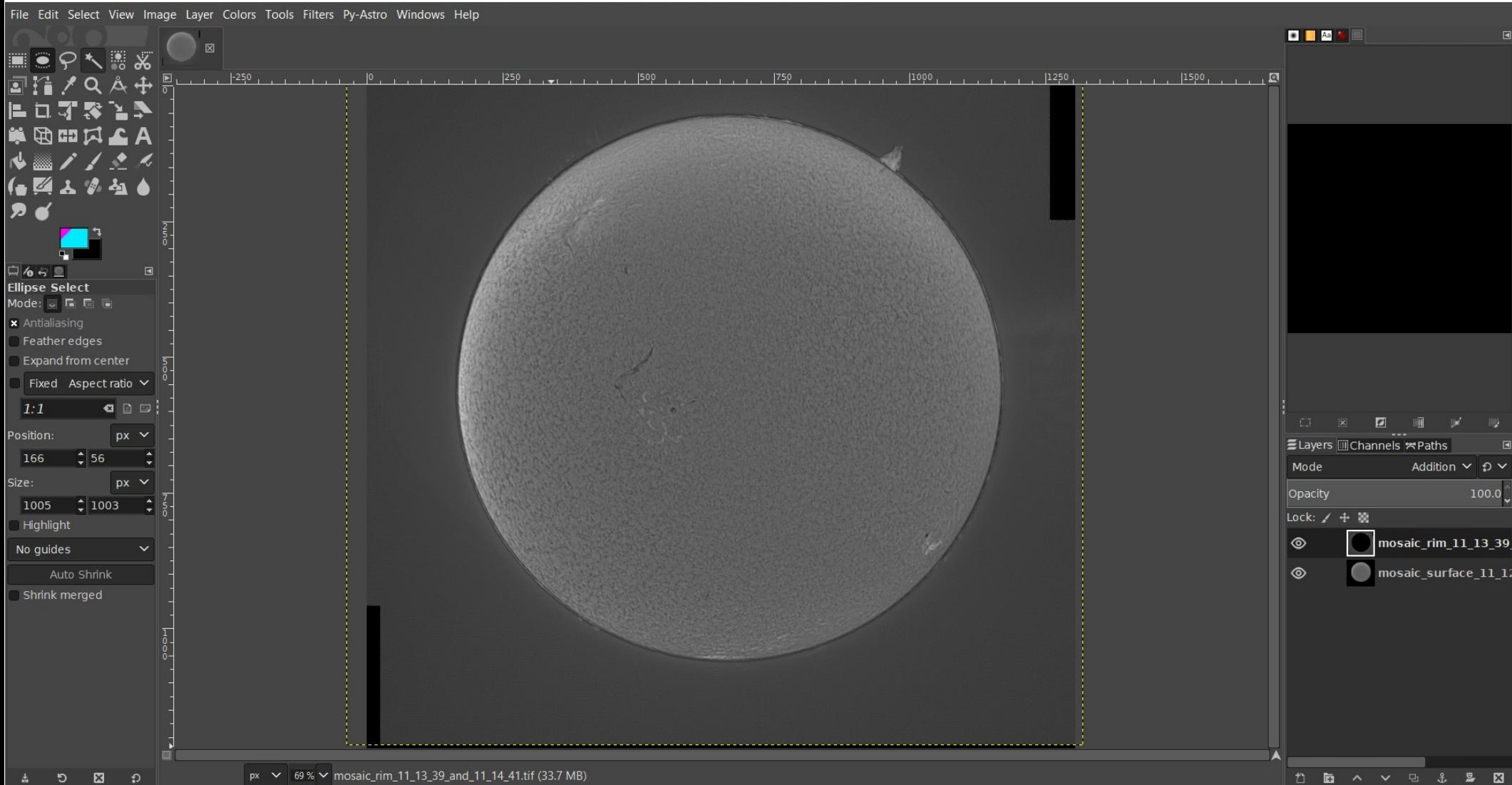

 $\Box$ 

Ē.

 $\times$ 

1.0 [CE] \*[mosaic\_surface\_11\_12\_18\_and\_11\_15\_12] (imported)-1.0 (Grayscale 16-bit gamma integer, GIMP built-in D65 Grayscale with sRGB TRC, 2 layers) 1306x1221 - GIMP

## Final processing (GIMP) (3)

- Select surface layer, use levels / curves to improve contrast and brightness
- Select rim layer, use levels / curves to stretch, make protuberances more visible

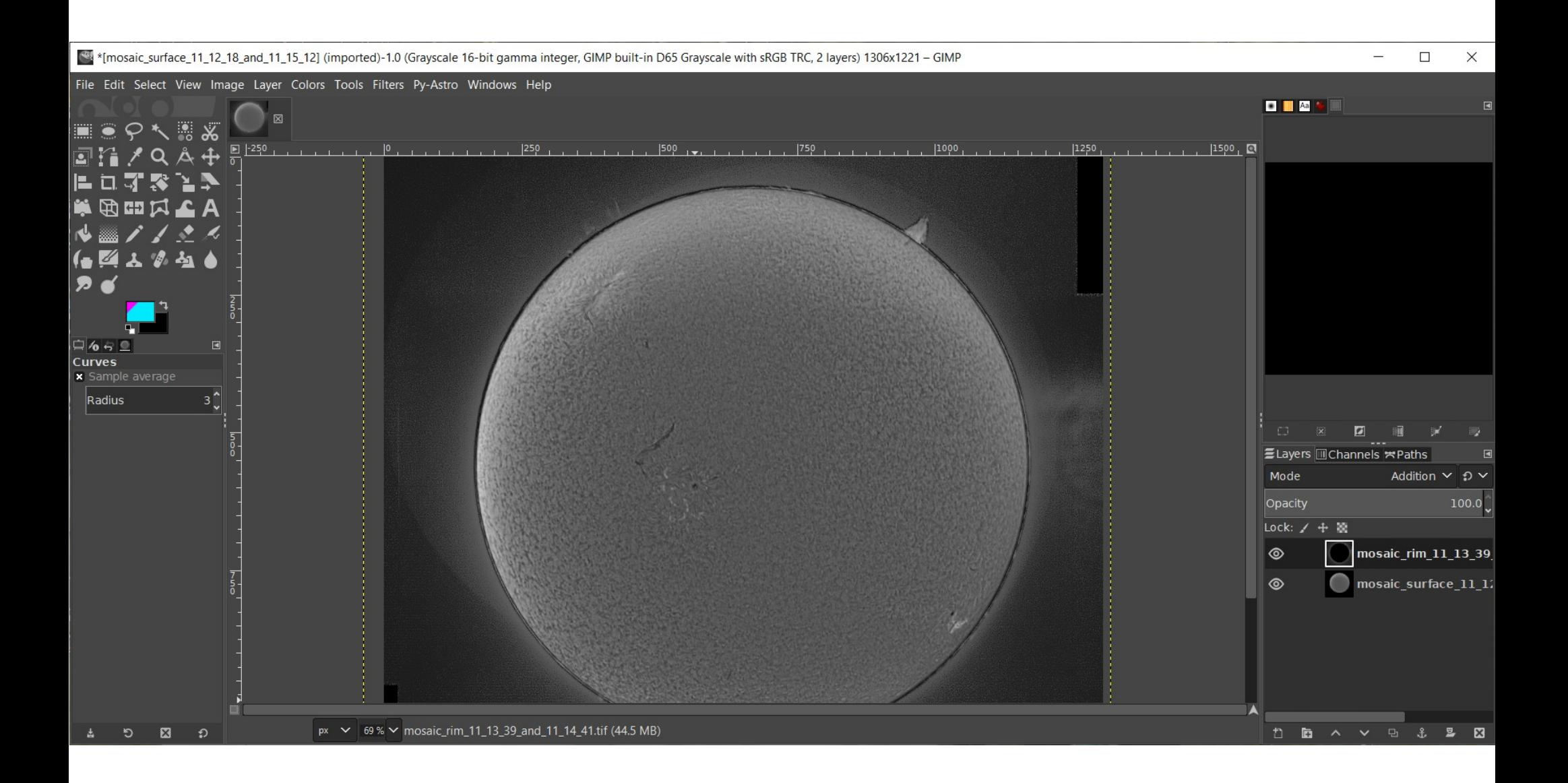

# Final processing (GIMP) (4)

- Especially on the rim, one sees some bright flaring besides the actual protuberances.
- Select a region around prominence and use curves to reduce the brightness around
- If you want to go all-out, draw black all around the actual protuberances (zoom in) It's not always easy to distinguish a protuberance from noise!
- To remove the dark border between surface and rim, scale the surface layer to 101,5% (rim being brighter, the surface there seem slightly blown up)

[1] "[mosaic\_surface\_11\_12\_18\_and\_11\_15\_12] (imported)-1.0 (Grayscale 16-bit gamma integer, GIMP built-in D65 Grayscale with sRGB TRC, 2 layers) 1306x1221 - GIMP

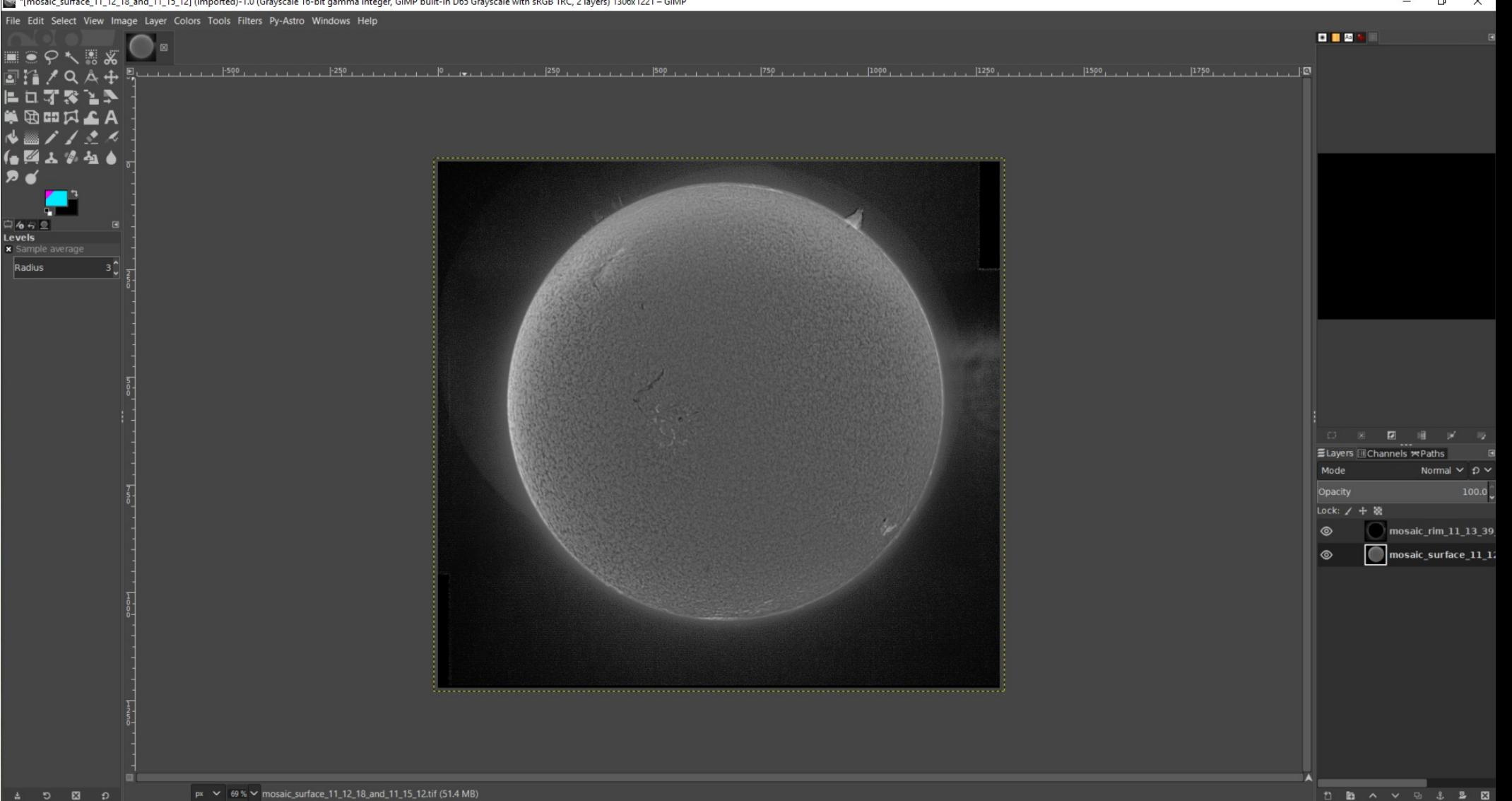

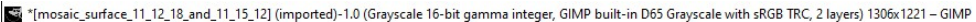

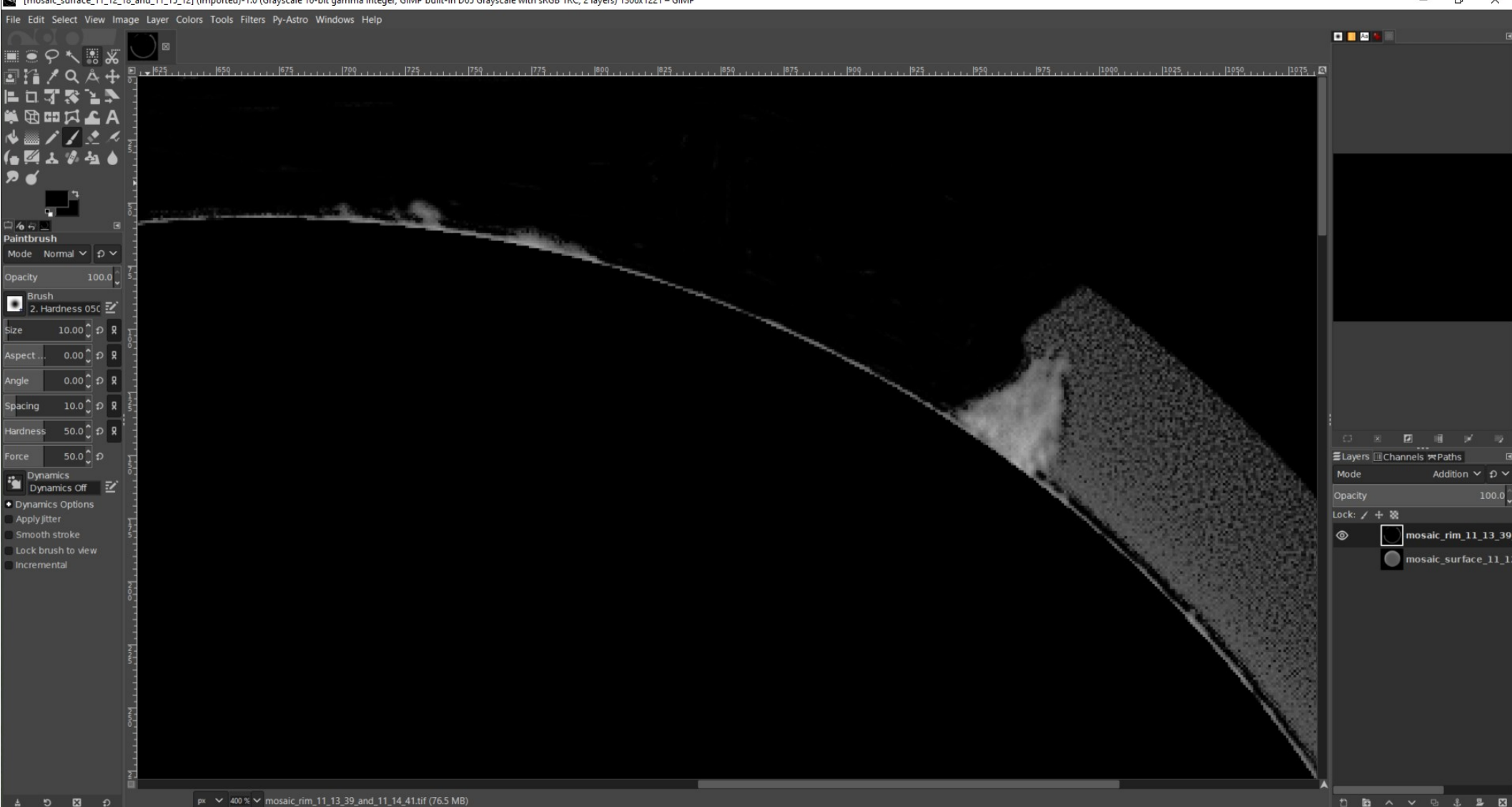

[1] "[mosaic\_surface\_11\_12\_18\_and\_11\_15\_12] (imported)-1.0 (Grayscale 16-bit gamma integer, GIMP built-in D65 Grayscale with sRGB TRC, 2 layers) 1306x1221 - GIMP

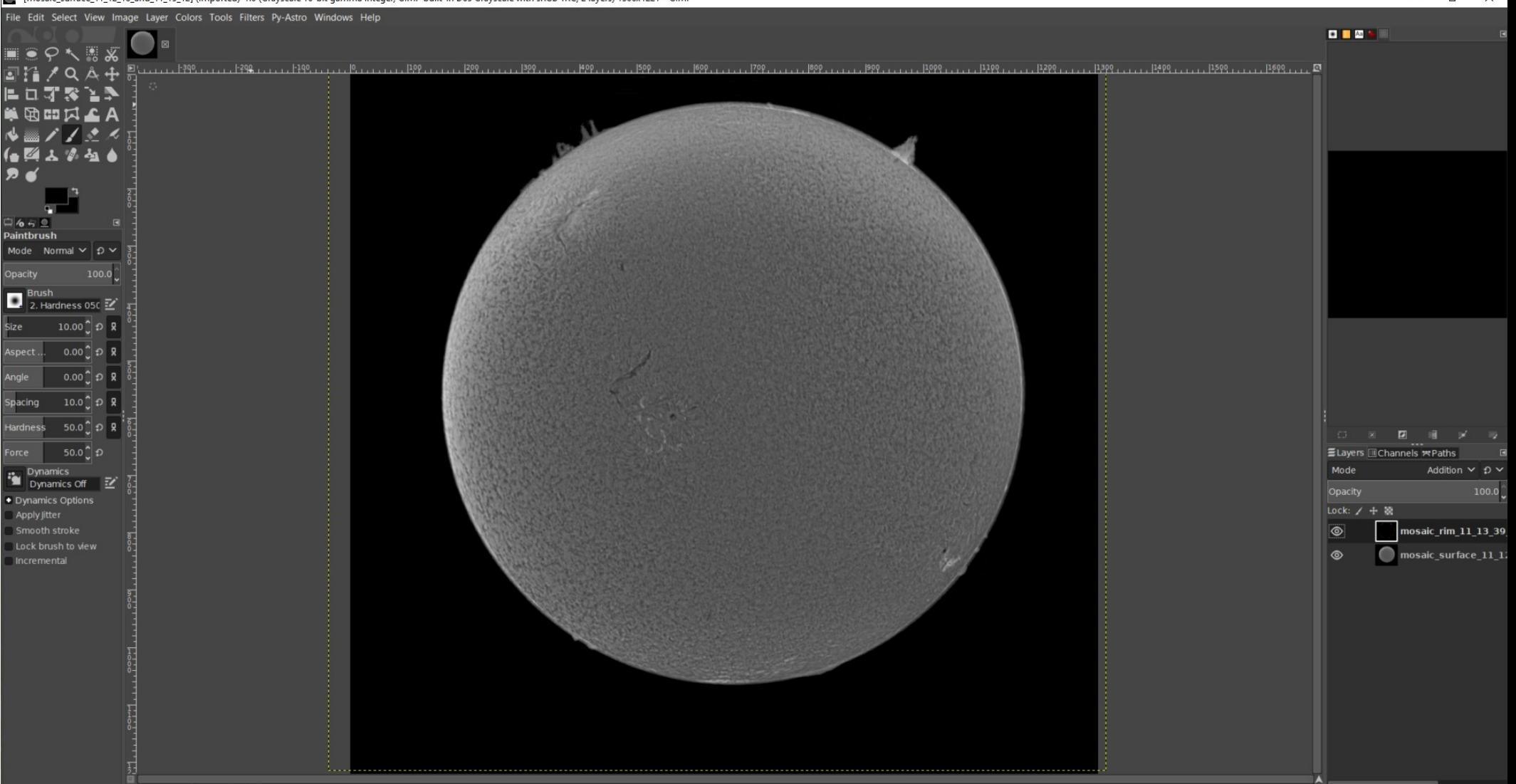

size

## Final processing (GIMP) (5)

- Switch image mode from greyscale to RGB
- Use "color temperature" tool to color the sun to a yellow-reddish color, e.g. by setting the original temperature to 2500 (each layer)
- One may play with inverting the mono pic or setting color to negative

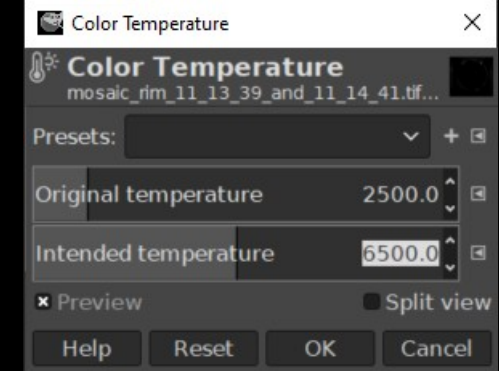

#### 2020-11-28

#### Surface inverted

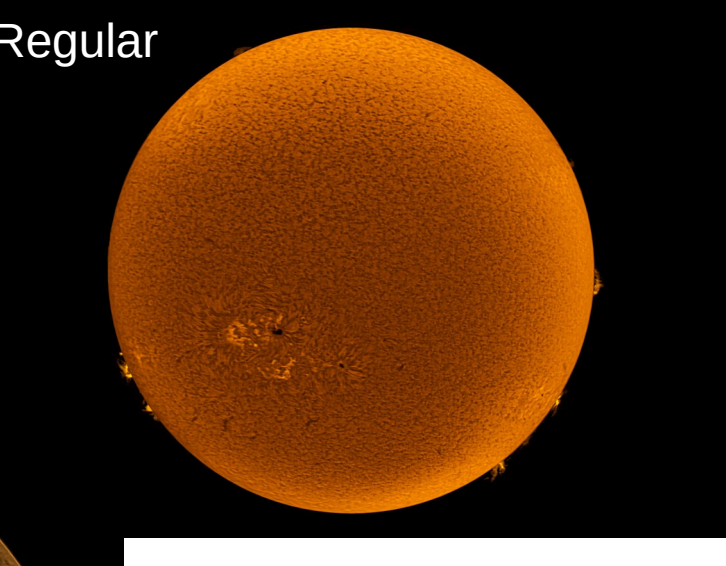

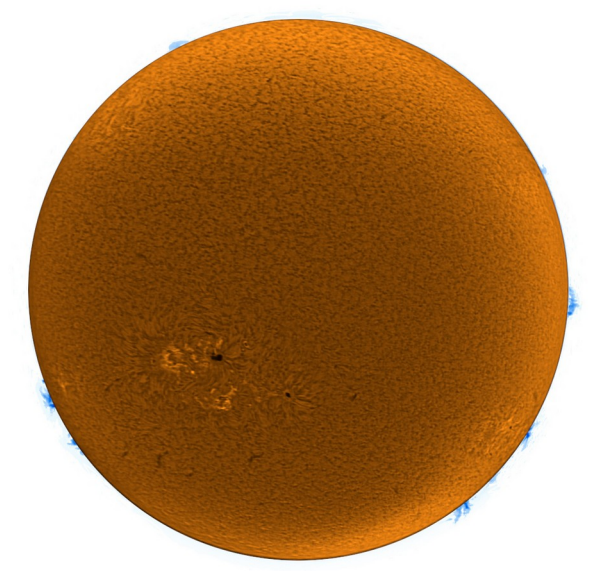

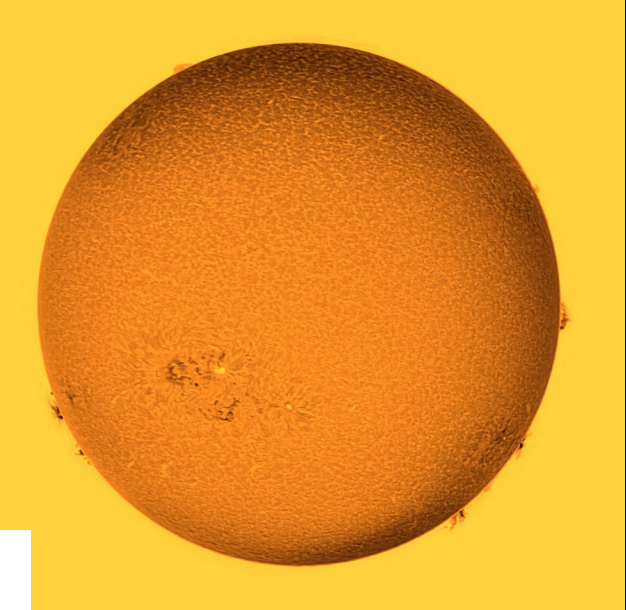

#### Both disc + rim inverted

rim colored, negative

# Final processing (GIMP) (6)

- Save the GIMP .xcf file in case you want to go over the final result again
- Flatten image
- Crop so as to center the Sun
- Optionally, add a text with data about the picture (date, (c) notice, equipment…)
- Export the final result (to PNG, JPG, ...)

#### 2021-11-06

#### Remarks

- Use of a 2x barlow possible
- Same kind of processing can be done on white light surface pics of the sun (e.g. baader solar filter in front of a regular telescope – A4 size costs about 30 EUR), even if only sun spots can be seen there (no protuberances)
- I have successfully tested the ASI1600 on the PST, with full view of the entire sun. The data rate is enormous, much higher resolution. But details lost to field of view.
- ASI178MC works much like ASI120 via eyepiece projection, but only MONO8 and mosaic is much harder to do.

### Upgrades / alternatives

- Some people adapt the PST filter(s) to a larger refractor "PST mods"
	- Take off the tube and lens, replace by a 2" adapter
	- Put it on the refractor (tube may need to be shortened)
	- ERF on the front of the refractor
- "eyepiece" filter, e.g. DayStar Quark
- Bigger Coronado or Lunt solar scopes, expensive

#### References

- SharpCap https://www.sharpcap.co.uk/sharpcap/downloads
- AutoStakkert https://www.autostakkert.com/wp/download/
- Fitswork https://www.fitswork.de/software/
- Registax http://www.astronomie.be/registax/download.html
- GIMP https://www.gimp.org/downloads/
- ImPPG https://greatattractor.github.io/imppg/
- AstroSurface http://astrosurface.com/

#### Citations, Copyright notice

- AAL Logo: [http://www.aal.lu](http://www.aal.lu/)
- Bohr model: Wikipedia
- Atomic orbitals: nagwa.com
- h-alpha spectrum: astronomyknowhow.com
- All other pictures (c) Eric Dondelinger
- Text: Creative Commons CC BY-NC-SA